### **CHOCHMAH® USER'S GUIDE**

**Copyright © 2011 CDP Consultants**

### **All Rights Reserved**

**Version 1.6**

Chochmah® is a registered trademark of CDP Consultants. BlackBerry® is a registered trademark of Research in Motion Limited.

This User's Guide is available at: [http://www.chochmah.info.](http://www.chochmah.info/)

City Data provided by [http://wrconsulting.com.](http://wrconsulting.com/)

Technical Support: [help@chochmah.info.](mailto:help@chochmah.info)

Chochmah in Hebrew means "wisdom" as in Psalm 90:

"Teach us to count our days, then we shall acquire a heart of wisdom."

The author would like to thank Rabbi Avram Bogopulsky, Rabbi of Congregation Beth Jacob in San Diego, for his extensive help and encouragement and Rabbi Dovid Heber, Rabbi of Khal Ahavas Yisroel Tzemech Tzedek in Baltimore and author of Sefer Shaarei Zmanim, for his friendship of over 20 years and for his expertise and guidance.

This program is dedicated, with love, to my wife Elaine, a true Aishes Chayil.

## **Table of Contents**

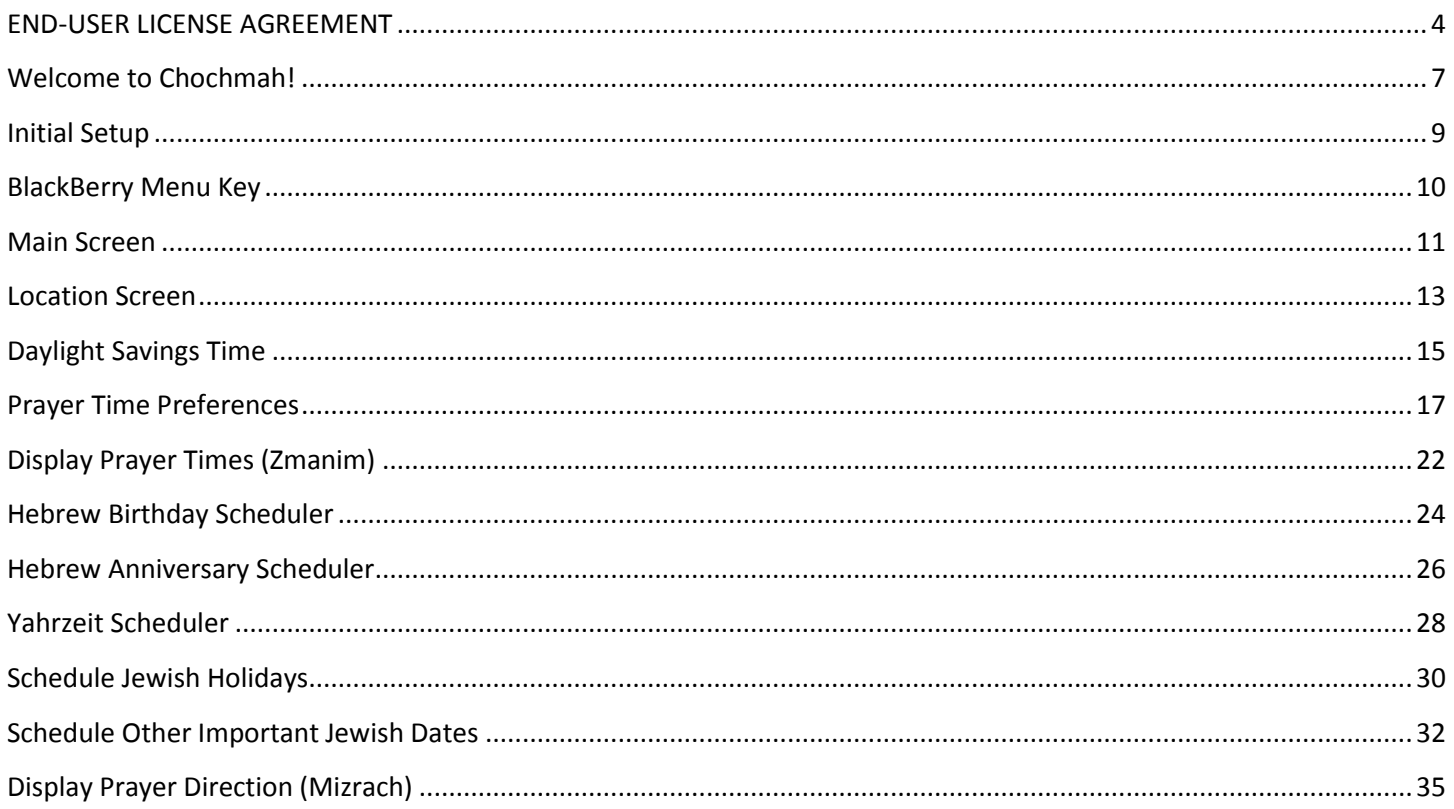

### **END-USER LICENSE AGREEMENT**

<span id="page-3-0"></span>This is the END-USER LICENSE AGREEMENT FOR **Chochmah®** (referred to as the "SOFTWARE PRODUCT").

IMPORTANT PLEASE READ THE TERMS AND CONDITIONS OF THIS LICENSE AGREEMENT CAREFULLY BEFORE CONTINUING WITH THIS PROGRAM INSTALL: CDP Consultants End-User License Agreement ("EULA") is a legal agreement between you (either an individual or a single entity) and CDP Consultants for the CDP Consultants software product identified above which may include associated software components, media, printed materials, and "online" or electronic documentation ("SOFTWARE PRODUCT"). By installing, copying, or otherwise using the SOFTWARE PRODUCT, you agree to be bound by the terms of this EULA. This license agreement represents the entire agreement concerning the program between you and CDP Consultants, (referred to as "licenser"), and it supersedes any prior proposal, representation, or understanding between the parties. If you do not agree to the terms of this EULA, do not install or use the SOFTWARE PRODUCT.

The SOFTWARE PRODUCT is protected by copyright laws and international copyright treaties, as well as other intellectual property laws and treaties. The SOFTWARE PRODUCT is licensed, not sold.

### **1. GRANT OF LICENSE.**

The SOFTWARE PRODUCT is licensed as follows:

### **(a) Installation and Use.**

CDP Consultants grants you the right to install and use copies of the SOFTWARE PRODUCT on your BlackBerry phone running a validly licensed copy of the operating system for which the SOFTWARE PRODUCT was designed .

### **(b) Backup Copies.**

You may also make copies of the SOFTWARE PRODUCT as may be necessary for backup and archival purposes.

### **2. DESCRIPTION OF OTHER RIGHTS AND LIMITATIONS.**

### **(a) Maintenance of Copyright Notices.**

You must not remove or alter any copyright notices on any and all copies of the SOFTWARE PRODUCT.

### **(b) Distribution.**

You may not distribute registered copies of the SOFTWARE PRODUCT to third parties.

# **(c) Prohibition on Reverse Engineering, Decompilation, and Disassembly.**

You may not reverse engineer, decompile, or disassemble the SOFTWARE PRODUCT, except and only to the extent that such activity is expressly permitted by applicable law notwithstanding this limitation.

## **(d) Rental.**

You may not rent, lease, or lend the SOFTWARE PRODUCT.

## **(e) Support Services.**

CDP Consultants may provide you with support services related to the SOFTWARE PRODUCT ("Support Services"). Any supplemental software code provided to you as part of the Support Services shall be considered part of the SOFTWARE PRODUCT and subject to the terms and conditions of this EULA.

## **(f) Compliance with Applicable Laws.**

You must comply with all applicable laws regarding use of the SOFTWARE PRODUCT.

## **3. TERMINATION**

Without prejudice to any other rights, CDP Consultants may terminate this EULA if you fail to comply with the terms and conditions of this EULA. In such event, you must destroy all copies of the SOFTWARE PRODUCT in your possession.

## **4. COPYRIGHT**

All title, including but not limited to copyrights, in and to the SOFTWARE PRODUCT and any copies thereof are owned by CDP Consultants or its suppliers. All title and intellectual property rights in and to the content which may be accessed through use of the SOFTWARE PRODUCT is the property of the respective content owner and may be protected by applicable copyright or other intellectual property laws and treaties. This EULA grants you no rights to use such content. All rights not expressly granted are reserved by CDP Consultants.

## **5. NO WARRANTIES**

CDP Consultants expressly disclaims any warranty for the SOFTWARE PRODUCT. The SOFTWARE PRODUCT is provided 'As Is' without any express or implied warranty of any kind, including but not limited to any warranties of merchantability, noninfringement, or fitness of a particular purpose. CDP Consultants does not warrant or assume responsibility for the accuracy or completeness of any information, text, graphics, links or other items contained within the SOFTWARE PRODUCT. CDP Consultants makes no warranties respecting any harm that may be caused by the transmission of a computer virus, worm, time bomb, logic bomb, or other such computer program. CDP Consultants further expressly disclaims any warranty or representation to Authorized Users or to any third party.

## **6. LIMITATION OF LIABILITY**

In no event shall CDP Consultants be liable for any damages (including, without limitation,

lost profits, business interruption, or lost information) rising out of 'Authorized Users' use of or inability to use the SOFTWARE PRODUCT, even if CDP Consultants has been advised of the possibility of such damages. In no event will CDP Consultants be liable for loss of data or for indirect, special, incidental, consequential (including lost profit), or other damages based in contract, tort or otherwise. CDP Consultants shall have no liability with respect to the content of the SOFTWARE PRODUCT or any part thereof, including but not limited to errors or omissions contained therein, libel, infringements of rights of publicity, privacy, trademark rights, business interruption, personal injury, loss of privacy, moral rights or the disclosure of confidential information.

### **Welcome to Chochmah!**

<span id="page-6-0"></span>Chochmah is the most comprehensive Hebrew date scheduler app available for your BlackBerry phone. With Chochmah you can:

- Specify your exact location using your GPS, the BlackBerry Location Service, or a built-in table of over 1300 cities around the world.
- Select from over 20 prayer time options observed by your community.
- Display a list of times for prayer for the current day or for any date in the future for your specific location
- Schedule Hebrew birthday dates on your BlackBerry Calendar
- Schedule Hebrew date anniversaries
- Schedule memorial dates (yahrzeits) of deceased loved ones
- Schedule all Jewish holidays
- Schedule many other important Jewish dates such as:
	- o New Months (Rosh Chodesh)
	- o New month announcements (Molad)
	- o Time limits of the New Moon Prayer (Kiddush Levanah) for your exact location. These times have never before been listed for any specific location in any calendar program.
	- o Fast days with starting and ending times for your location
	- o Selichos
	- o Counting the Omer
	- o Daily Talmid (Daf Yomi)
	- o The Hebrew date for each day
	- o The weekly Torah readings (parashas)
	- o Candle Lighting for your location
	- o Israeli holidays
	- o Weekdays when the Tachanun prayer is omitted

You can schedule all dates or select just the ones you desire. In addition to scheduling in your BlackBerry calendar, a summary file is automatically created in your MemoPad.

Finally, Chochmah displays the direction for prayer – which varies significantly in different locations of the world.

Chochmah will turn your BlackBerry calendar into your personal Jewish calendar for use anywhere in the world.

<span id="page-7-0"></span>Ok, let's get started.

### **Initial Setup**

1. End User License Agreement (EULA)

This will be displayed the first time you use Chochmah. Read it carefully and click the ACCEPT button to continue using the program.

2. License Code

Enter the license code you have been given for your phone. If you have purchased Chochmah from many App Stores, such as the BlackBerry App World, this will have already been done for you.

3. Setup your location

This screen will allow Chochmah to calculate values for your specific location. You can change your location any time you are traveling.

4. Setup your prayer time preferences

This will allow Chochmah to calculate your prayer times according to the customs in your community. It also sets up the holiday differences between Israel and the Diaspora.

The remaining screens can be used in any order:

## **BlackBerry Menu Key**

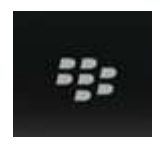

<span id="page-9-0"></span>Clicking the BlackBerry Menu Key from Chochman's main screen will bring up the following menu:

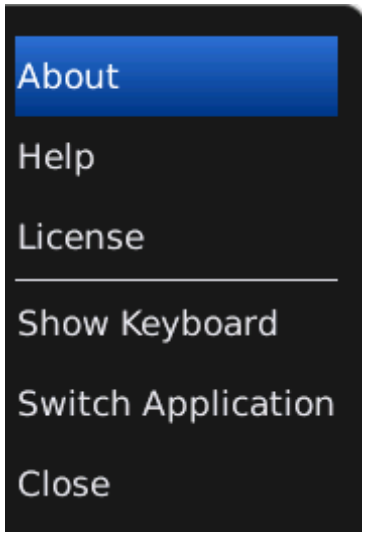

**About:** Displays information about Chochmah.

**Help:** Displays extensive help about the Chochmah screen you are on.

**License:** Displays Chochmah's End User License Agreement.

### **Main Screen**

#### Chochmah™

<span id="page-10-0"></span>Setup your Location

Setup your Prayer Time Preferences

#### **Display Prayer Times (Zmanim)**

Schedule a Hebrew Date Birthday

Schedule a Hebrew Date Anniversary

Schedule a Yahrzeit

Schedule Jewish Holidays

Schedule Other Important Jewish Dates

Display Prayer Direction (Mizrach)

#### Please Close your BlackBerry Calendar and MemoPad before running any of **Chochmah's calendar functions.**

- Setup your location
- Setup your prayer time preferences
- Display Prayer Times (Zmanim) This screen will display over 10 significant prayer times for the location you have selected using the prayer time preferences you selected previously. The default is for the current date, but you can select any future date you wish.
- Enter Hebrew date birthdays
- Enter Hebrew date anniversaries
- Enter Yahrzeit dates

The memorial dates for deceased family members will now appear on your BlackBerry calendar.

- Selection of Jewish holidays This will place all Jewish holidays on your BlackBerry calendar.
- Selection of other important Jewish dates
- Display Prayer Direction (Mizrach) This screen calulates the direction of prayer for the location you have selected. This will be around 90 degrees for most of the United States, but can differ significantly in other parts of the world.

### **Location Screen**

<span id="page-12-0"></span>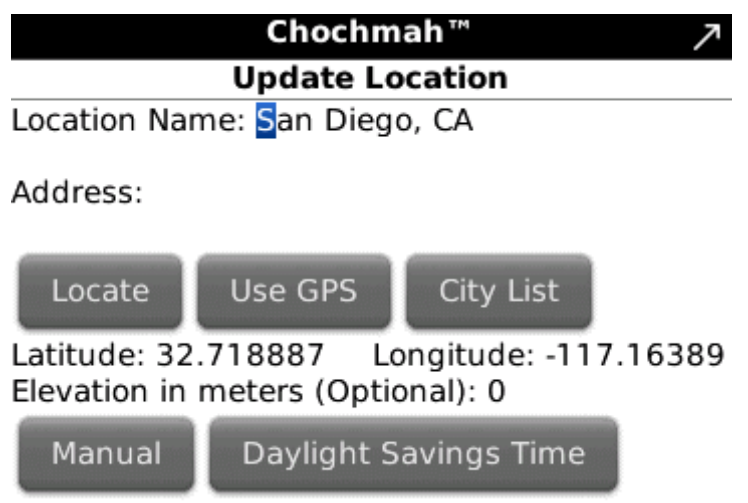

There are four ways to enter your location.

### LOCATION NAME:

Enter the city name of your location ONLY if you are going to use the GPS or MANUAL option below. For the LOCATE or CITY LIST option, this will be entered automatically.

### ADDRESS:

Enter your full address in the format 123 Any Street, City, State, Zip or 123 Main Road, London, England. You only need to enter the address if you are going to use the LOCATE option below.

### USE GPS:

This command button uses the GPS on your phone to find your exact location. You need to be outside, away from buildings and trees. Updating the GPS may take up to 15 minutes. When Chochmah displays: "Update Complete", your latitude and longitude will be automatically displayed and saved.

### CITY LIST:

This will allow you to select from over 1300 cities around the world. Daylight Savings Time is also set automatically for these cities.

### LATITUDE:

This will be automatically displayed if you seleted LOCATE, USE GPS, or CITY LIST. If you are going to select MANUAL, enter the latitude in degrees to 6 decimal places. Latitudes north of the equator are entered as positive. Latitudes south of the equator are entered as negative, Valid values are -90 degrees to +90 degrees.

### LONGITUDE:

This is automatically displayed if you seleted LOCATE, USE GPS, or CITY LIST. If you are going to select MANUAL, enter the longitude in degrees to 6 decimal places. Longitudes west of the Prime Meridian (0 degrees longitude running through Geenwich, England) are entered as positive. Longitudes east of the Prime Meridian are entered as negative. Valid values are -180 degrees to  $+$  180 degrees.

#### ELEVATION (Optional):

Enter the elevation in meters to have Chochmah use elevation to calculate zmanim. This is used only in some communities in Israel. No cities in the United States use elevation in calculating zmanim - even those cities with significant elevation. Click MANUAL to save the elevation you have entered.

#### MANUAL:

If for any reason the above methods did not work, you can easily find any location by using Google Maps as follows:

- 1. Enter [http://maps.google.com](http://maps.google.com/) in your browser.
- 2. Enter your address in the box to the left of the "Search Maps" button in the form: 123 Main Street, Dallas, TX and click "Search Maps".
- 3. Right Click the "A" flag that shows that location and select "What's Here?"
- 4. Your exact latitude and longitude will be displayed in the "Search Maps" box in place of your address.
- 5. Enter this location into Chochmah's LATITUDE and LONGITUDE fields and click MANUAL.

### DAYLIGHT SAVINGS TIME:

This will open the Daylight Savings Time page. The default used in most of the United States is already set for you.

## **Daylight Savings Time**

### **Daylight Savings Time**

<span id="page-14-0"></span>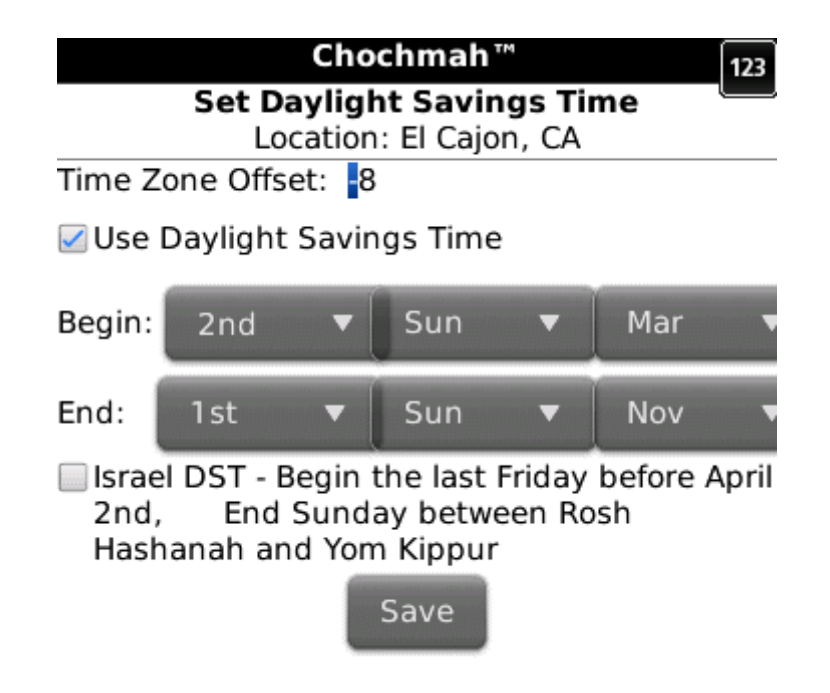

If the CITY LIST option was used to select your location, the Daylight Savings Time values have already been selected for you.

#### **Use Daylight Savings Time**

Check this box if your region uses Daylight Savings Time. For example, in the United States, Arizona and Hawaii would not have this box checked.

#### **Time Zone Offset**

This is the numerical value of your time zone. For example, the East Coast of the United States is -5. Israel is +2. You can see the offset for most areas of the world on your phone by going to Options/Date Time/Time Zone and clicking the drop-down list. Chochmah automatically uses the time zone offset you have set on your phone as its default value.

#### **Begin and End Daylight Savings Time Settings**

Week of the Month: 1st 2nd, 3rd, 4th, Last Day of the Week: Sunday thru Saturday Month of the Year: January thru December

For example, in the United States:

Begin DST: 2nd Sunday in March End DST: First Sunday in November

#### **Israel Daylight Savings Time**

Check the box if you are in Israel.

Begin DST: the last Friday before April 2nd End DST: the Sunday between Rosh Hashanah and Yom Kippur

After you have completed your selections, click SAVE.

# **Prayer Time Preferences**

<span id="page-16-0"></span>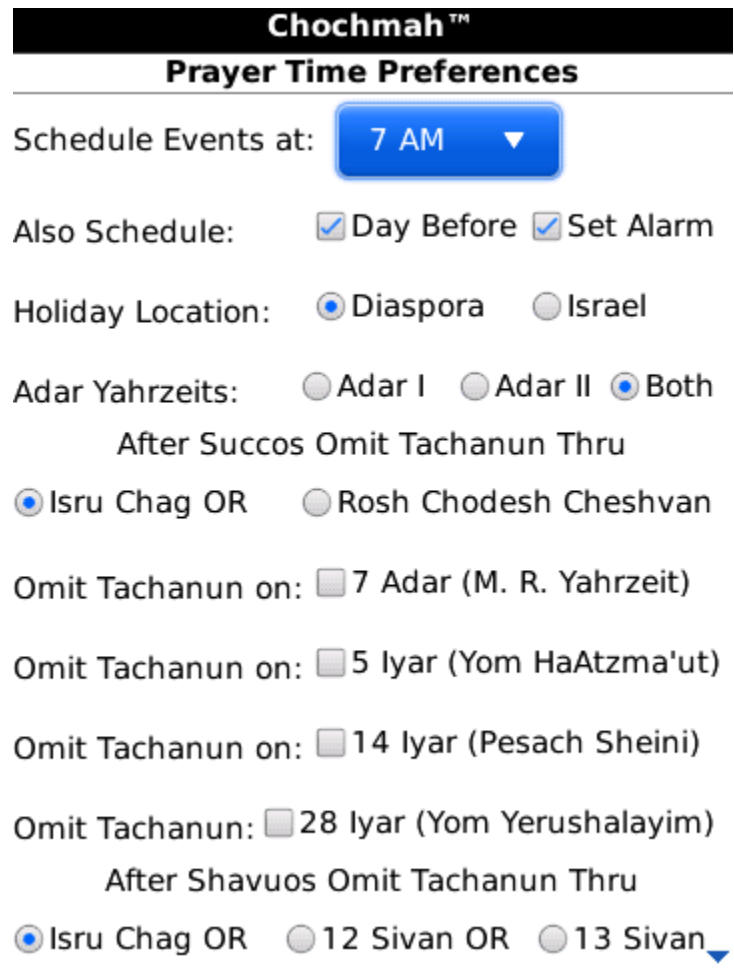

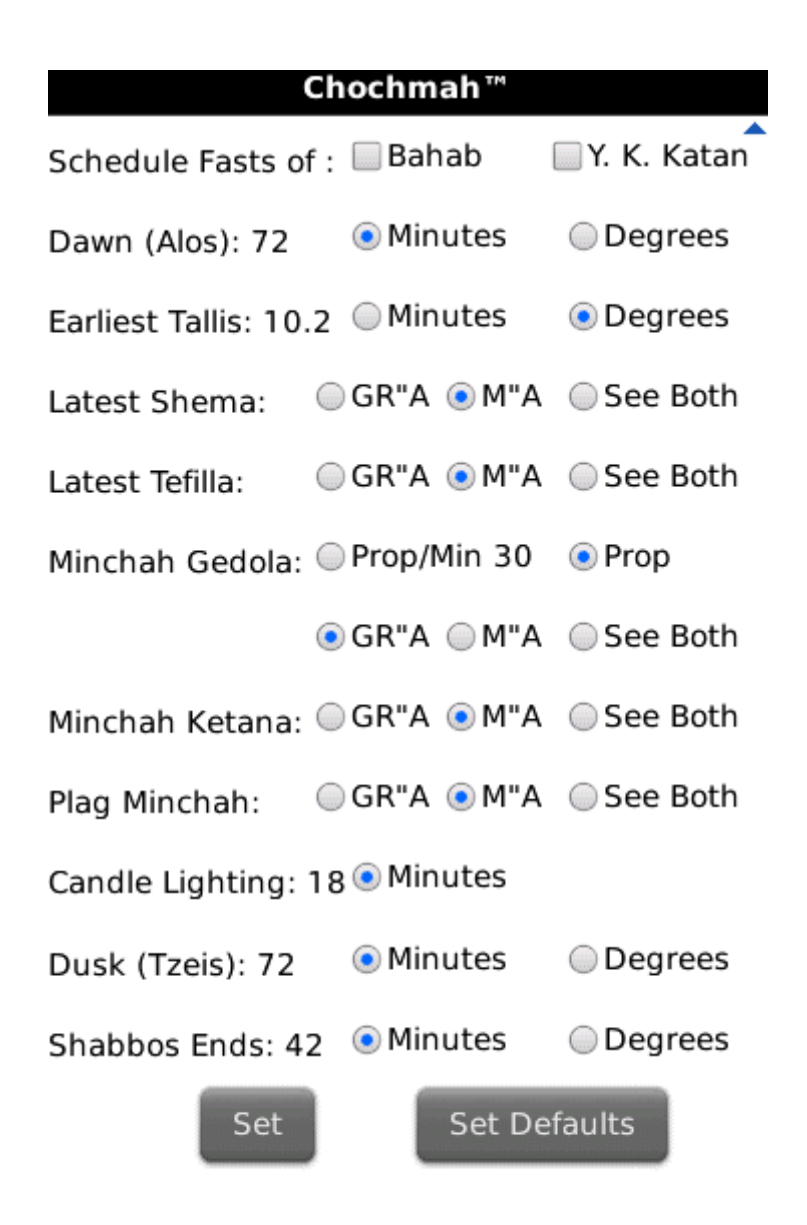

These selections will determine the holiday and weekly Torah reading calendar scheduling and the prayer time calculations. The default values are those used on the Orthodox Union website: http://www.ou.org/holidays/calendar faq. You can use these defaults or set the values used by your community.

**Schedule Events at**: Select the time for events to appear on your calendar

**Also Schedule**: Select Day Before to schedule "event" tonight the day before the event. Select Set Alarm to set a reminder for each event.

**Holiday Observance For**: Select Israel or the Diaspora

**Observe Adar Yahrzeits in**: Adar I, Adar II, Both

If the death occurred in Adar (a non-leap year), most people observe the Yahrzeit in a leap year in Adar II. Because some authorities say that one should observe the Yahrzeit in Adar I, some have the practice of observing both dates. Chochmah allows you to select all three options. The default is Both.

#### **After Succos Omit Tachanun Thru**:

Isru Chag – Select if your community omits Tachanun thru the day after Succos (Isru Chag). Rosh Chodesh Cheshvan - Select if your community omits Tachanun thru Rosh Chodesh Cheshvan.

**Omit Tachanun:** 7 Adar - Select if your community omits Tachanun on the Yahrzeit of Moshe Rabbeinu.

**Omit Tachanun**: 5 Iyar - Select if your community omits Tachanun on Yom HaAtzma'ut.

**Omit Tachanun:** 14 Iyar - Select if your community omits Tachanun on Pesach Sheni.

**Omit Tachanun**: 28 Iyar - Select if your community omits Tachanun on Yom Yerushalayim.

#### **After Shavuos Omit Tachanun Thru**:

Isru Chag – Select if your community omits Tachanun thru the day after Shavuos (Isru Chag). 12 Sivan - Select if your community omits Tachanun thru 12 Sivan. 13 Sivan - Select if your community omits Tachanun thru 13 Sivan.

**Schedule Fast of**: Select Bahab and/or Yom Kippur Katan to include these fasts with the other scheduled fasts.

Most of the following preferences can be set in minutes before sunrise or after sunset or depression angles of the sun before sunrise or after sunset. Most communities use minutes for most of these values. Other communities hold that only using depression angles gives an accurate level of darkness equivalent to the level of darkness in Jerusalem at the time of the spring or autumn equinox.

**Dawn (Alos)**: Enter a value and select Minutes or Degrees. The default is 72 minutes before sunrise.

**Earliest Tallis (MiSheykir)**: Enter a value and select Minutes or Degrees. The default is 10.2 degrees before sunrise.

**Latest Shema**: Select the GR"A (Vilna Gaon) or M"A (Magen Avraham) or See Both.

The GR"A calculation is one quarter of the time between sunrise and sunset. The M"A calculation is one quarter of the time between dawn and dusk.

**Latest Tefilla**: Select the GR"A (Vilna Gaon) or M"A (Magen Avraham) or See Both.

The GR"A calculation is one third of the time between sunrise and sunset. The M"A calculation is one third of the time between dawn and dusk.

**Minchah Gedola (Earliest Minchah):** Select Prop/Min 30 or Proportional.

A GR"A proportional minute is the number of minutes between sunrise and sunset divided by 720 (12 hours x 60 minutes).

A M"A proportional minute is the number of minutes between dawn and dusk divided by 720 (12 hours x 60 minutes).

Proportional – select if your community observes Minchah Gedola 30 proportional minutes after midday

Prop/Min 30 is the same as the above Proportional Minutes, but is never less than 30 actual minutes.

Also select the GR"A (Vilna Gaon) or M"A (Magen Avraham) or See Both.

The GR"A calculation is 30 GR"A proportional minutes selected above after Chatzos. The M"A calculation is 30 M"A proportional minutes selected above after Chatzos.

**Minchah Ketana**: Select the GR"A (Vilna Gaon) or M"A (Magen Avraham) or SeeBoth.

The GR"A calculation is nine-and-a-half proportional hours after sunrise. The M"A calculation is nine-and-one-half proportional hours after dawn.

**Plag Minchah**: Select the GR"A (Vilna Gaon) or M"A (Magen Avraham) or See Both.

The GR"A calculation is ten-and-three-quarters proportional hours after sunrise. The M"A calculation is ten-and-three-quarters proportional hours after dawn.

**Candle Lighting**: Enter the number of minutes before sunset. The default is 18 minutes. In Jerusalem, for example, the value should be 40 minutes.

**Dusk (Tzeis)**: Enter a value and select Minutes or Degrees. The default is 42 minutes.

**Shabbos Ends**: Enter a value and select Minutes or Degrees. The default is 42 minutes.

Click **SET** to save all these preferences. Click SET **DEFAULTS** to return to the default values given above.

Clicking the BlackBerry Menu key displays the following menu:

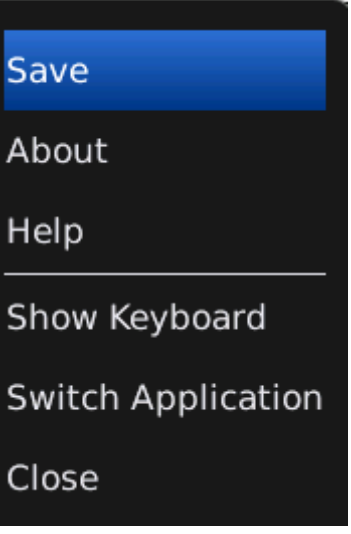

You can select **SAVE** to save all preferences.

### **Display Prayer Times (Zmanim)**

<span id="page-21-0"></span>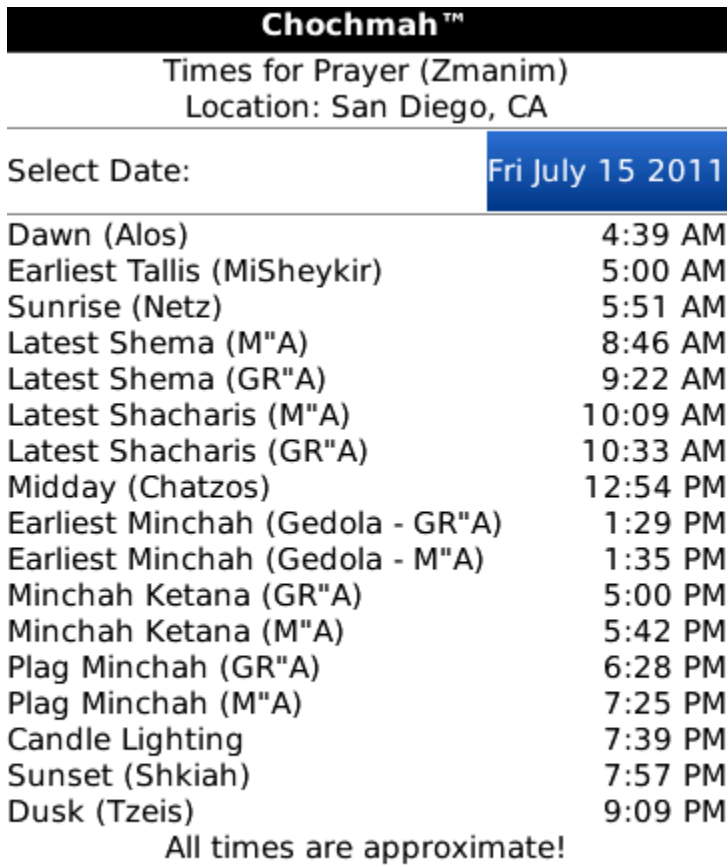

Selecting this option will display the following prayer times on your screen:

- $\bullet$  Dawn (Alos)
- Earliest Tallis (MiSheykir)
- Sunrise (Netz)
- Latest Shema
- Latest Shacharis
- Midday (Chatzos)
- Earliest Mincha (Gedola)
- Mincha Ketana
- Plag Mincha
- Candle Lighting (the day before Shabbos or a Holiday)
- Sunset (Shkiah)
- Dusk (Tzeis) or Shabbos Ends if Saturday or Holiday Ends after a holiday

The prayer times calculations are based on the preferences you selected earlier for your chosen location. The default date is the current date, but you can select any date you wish in the top date selector.

All times listed are approximate. For a good explanation of why they cannot be exact, see the following website: [http://www.ou.org/holidays/calendar\\_faq](http://www.ou.org/holidays/calendar_faq)

## **Hebrew Birthday Scheduler**

<span id="page-23-0"></span>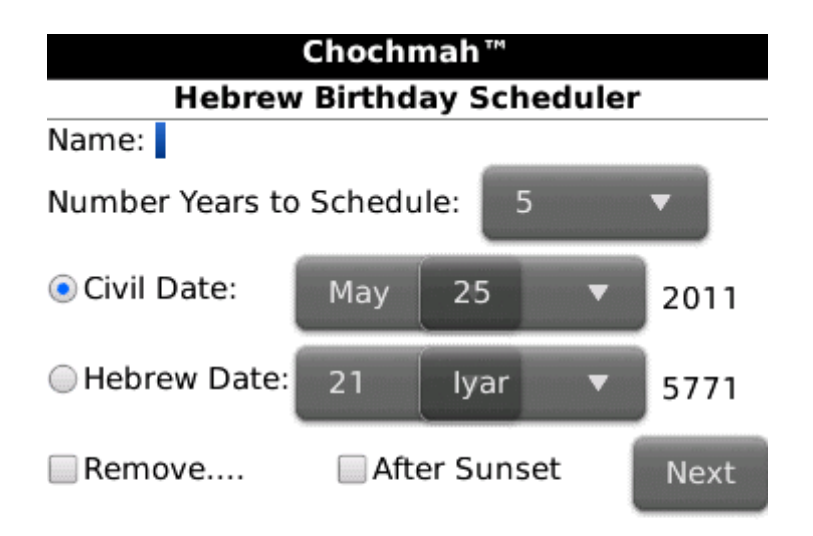

#### Please Close your BlackBerry Calendar and MemoPad before starting this scheduler.

Enter the full name of the person you are scheduling.

Select the number of years to schedule: 1 to 10.

Enter either the Civil or Hebrew birth date.

If you enter the Civil date, check the box if the birth was after sunset. This will shift the Hebrew birth date by one day.

If you select the Hebrew date, enter the day, Hebrew month, and Hebrew year.

Select NEXT to schedule on your calendar. A summary file is also created in your MemoPad.

In the MemoPad (which is in the Applications folder unless you have moved it), look for:

»Birthdays - This gives a summary of all birthdays you have entered.

For each name you have entered look for:

»THE NAME YOU ENTERED's Hebrew Birthdays - This give all Hebrew birthdays for this person for the number of years you have selected.

Check REMOVE to remove a date you have previously entered. You must spell the name exactly as entered to have it removed. Select NEXT to remove.

The time required for processing will be approximately 5 seconds or less.

**Please wait until Chochmah completes scheduling before running any other application. Otherwise your phone could lock. A reboot is required to unlock it.**

### **Hebrew Anniversary Scheduler**

<span id="page-25-0"></span>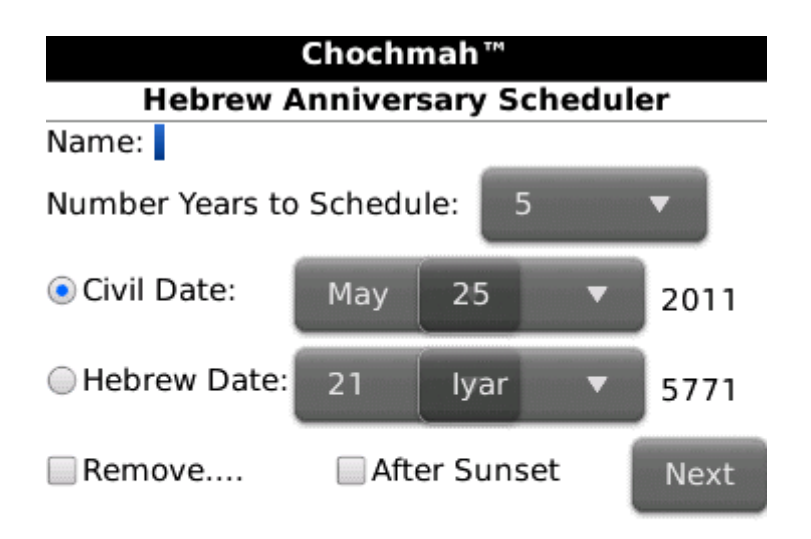

#### Please Close your BlackBerry Calendar and MemoPad before starting this scheduler.

Enter the full name of the couple you are scheduling.

Select the number of years to schedule: 1 to 10.

Enter either the Civil or Hebrew anniversary date.

If you enter the Civil date, check the box if the marriage was after sunset. This will shift the Hebrew anniversary date by one day.

If you select the Hebrew date, enter the day, Hebrew month, and Hebrew year.

Select NEXT to schedule the anniversary on your calender. A summary file is also created in your MemoPad.

In the Memo Pad (which is in the Applications folder unless you have moved it), look for:

»Anniversaries - This gives a summary of all anniversaries you have entered.

For each couple you have entered look for:

»THE COUPLE YOU ENTERED's Hebrew Anniversaries - This give all Hebrew anniversaries for this couple for the number of years you have selected.

Check REMOVE to remove a date you have previously entered. You must spell the name exactly as entered to have it removed. Select NEXT to remove.

The time required for processing will be approximately 5 seconds or less.

**Please wait until Chochmah completes scheduling before running any other application. Otherwise your phone could lock. A reboot is required to unlock it.**

### **Yahrzeit Scheduler**

<span id="page-27-0"></span>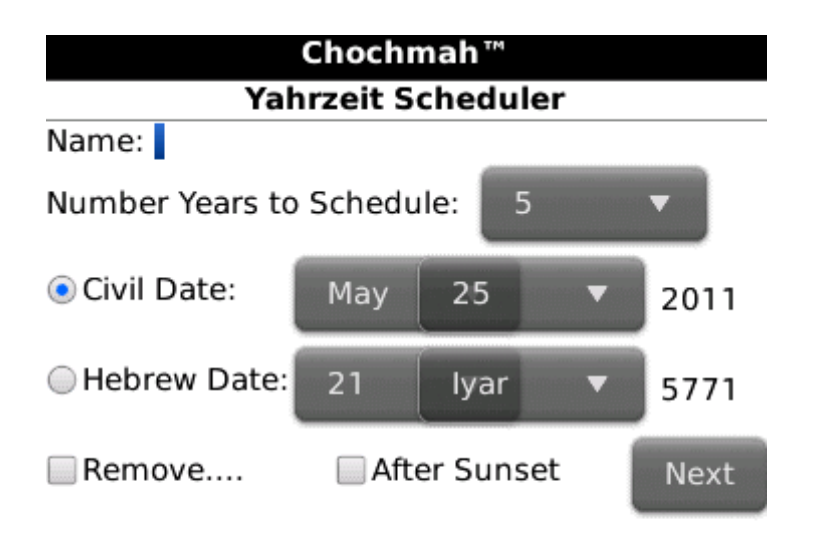

#### Please Close your BlackBerry Calendar and MemoPad before starting this scheduler.

Enter the full name of the deceased.

Select the number of years to schedule: 1 to 10.

Enter either the Civil or Hebrew death date.

If you enter the Civil date, check the box if the death was after sunset. This will shift the Hebrew yahrzeit date by one day.

If you select the Hebrew date, enter the day, Hebrew month, and Hebrew year.

Select NEXT to schedule the yahrzeit on your calender. A summary file is also created in your MemoPad.

In the Memo Pad (which is in the Applications folder unless you have moved it), look for:

»Yahrzeits - This gives a summary of all yahrzeits you have entered.

For each name you have entered look for:

»THE NAME YOU ENTERED's Yahrzeits - This give all yahrzeit dates for this person for the number of years you have selected.

Check Remove to remove a date you have previously entered. You must spell the name exactly as entered to have it removed. Select NEXT to remove.

The time required for processing will be approximately 5 seconds or less.

**Please wait until Chochmah completes scheduling before running any other application. Otherwise your phone could lock. A reboot is required to unlock it.**

# **Schedule Jewish Holidays**

<span id="page-29-0"></span>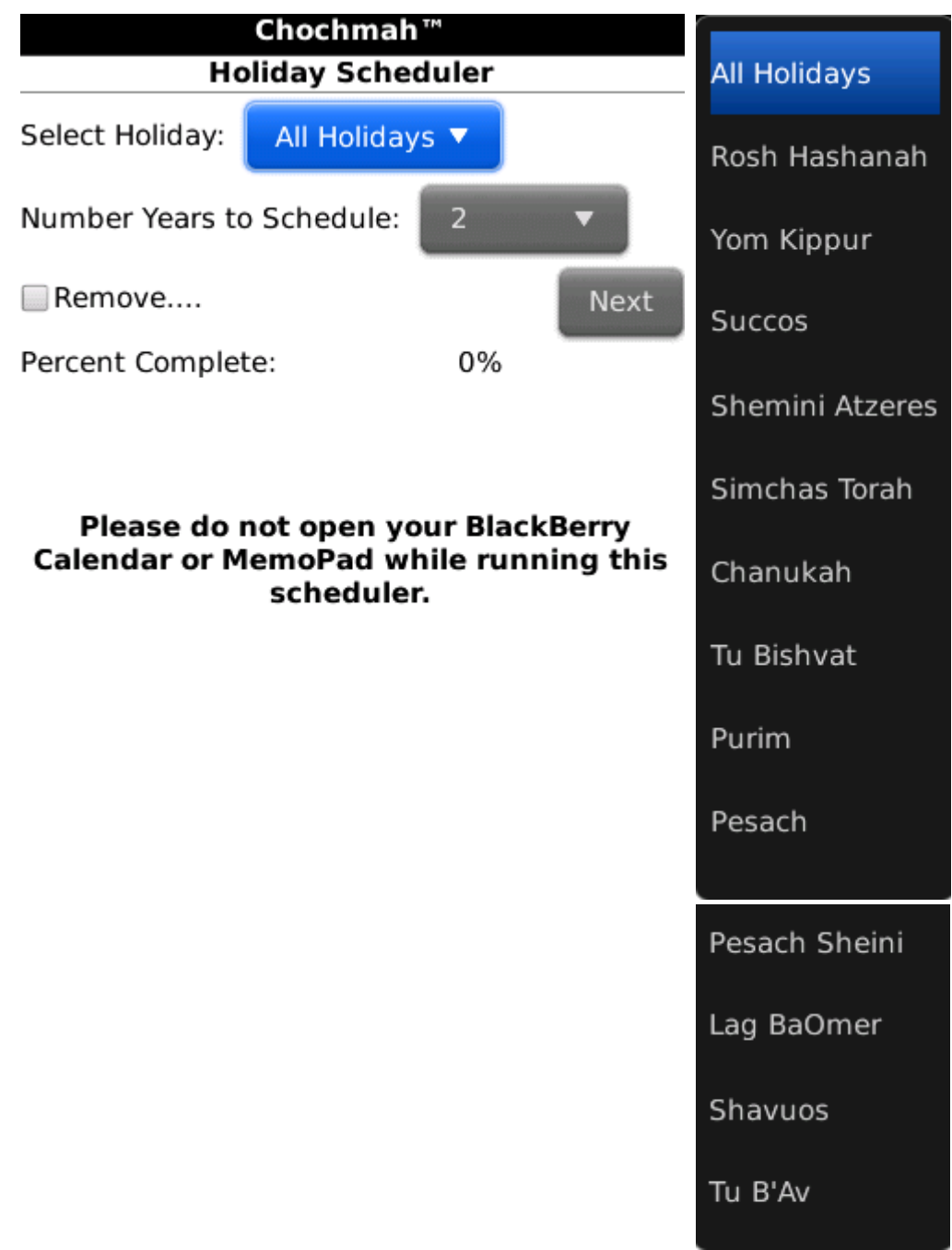

Click the drop down list to select any of the following holidays:

- All holidays
- Rosh Hashanah
- Yom Kippur
- Succos
- Shemini Atzeres
- Simchas Torah (Diaspora only)
- Chanukah
- Tu Bishvat
- Purim
- Pesach
- Pesach Sheni
- Lag BaOmer
- Shavuos
- Tu B'Av

In addition to entries in your BlackBerry calendar, a summary file will be created in your MemoPad.

In the Memo Pad (which is in the Applications folder unless you have moved it), look for:

»Jewish Holidays – if you selected All Holidays or:

»Rosh Hashanah – if you selected individual holidays such as Rosh Hashanah.

Check REMOVE to have previously selected holidays removed from your BlackBerry.

Click NEXT to begin processing. The time for processing All Holidays for 1 year is approximately 12 seconds. The time for processing All Holidays for 10 years is approximately 3.5 minutes.

**Please wait until Chochmah completes scheduling before running any other application. Otherwise your phone could lock. A reboot is required to unlock it.**

### **Schedule Other Important Jewish Dates**

<span id="page-31-0"></span>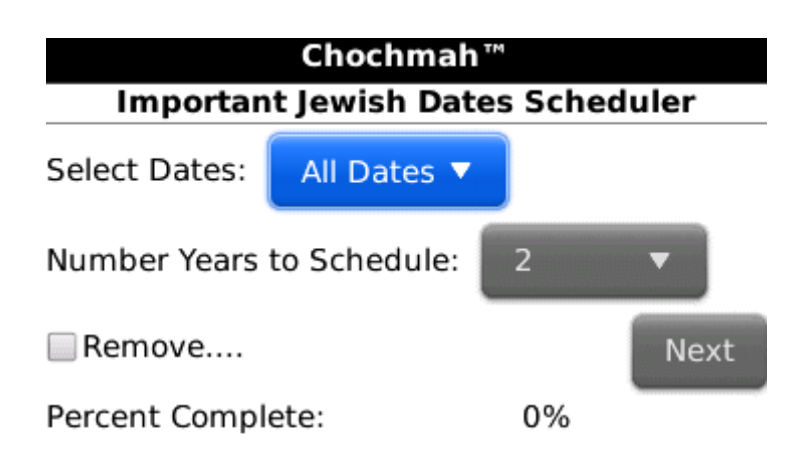

#### Please do not open your BlackBerry **Calendar or MemoPad while running this** scheduler.

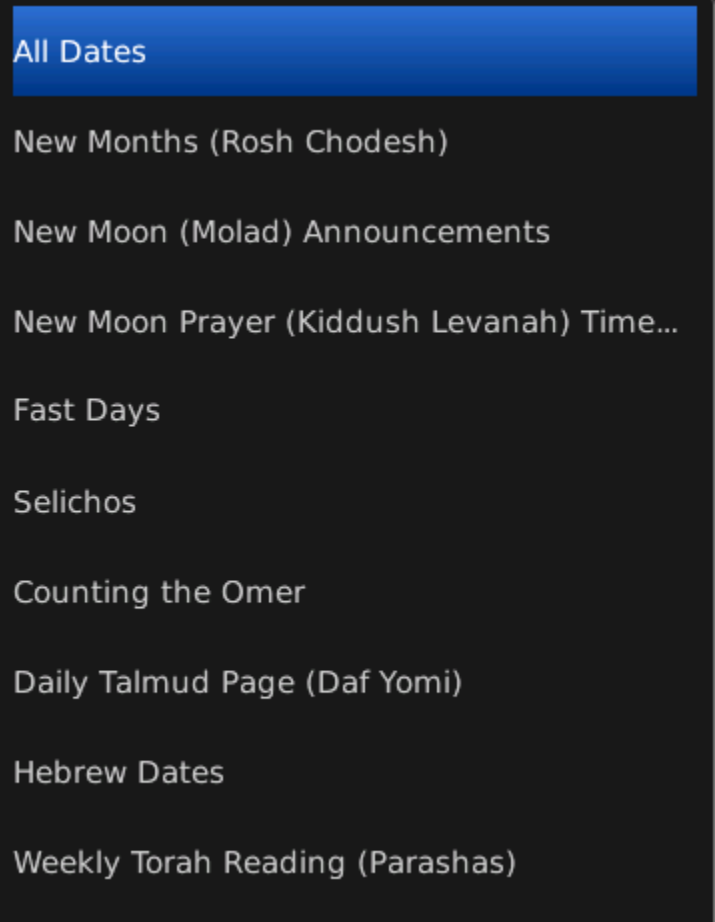

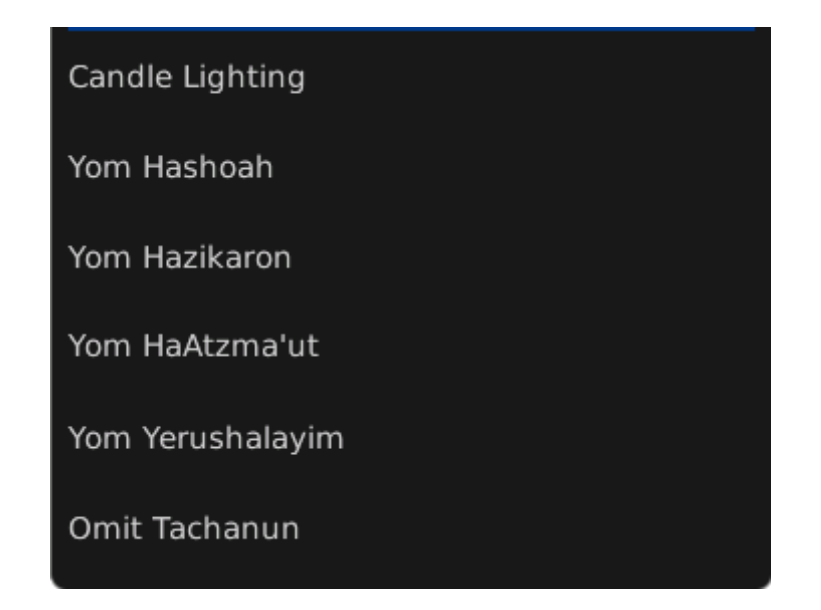

Click the drop-down list to select any of the following dates:

- New Moon (Rosh Chodesh)
- New Moon (Molad) Announcements
- New Moon Prayer (Kiddush Levanah) Time Limits for your location
- Fast Days including beginning and ending times for your location
- Selichos
- Counting the Omer
- Daily Talmud Page (Daf Yomi)
- Hebrew Dates added daily to your calendar
- Weekly Torah Reading (Parashas)
- Candle Lighting for Shabbos and Holidays for your location
- Yom Hashoah
- Yom Hazikaron
- Yom HaAtzma'ut
- Yom Yerushalayim
- Weekdays when the Tachanun prayer is omitted

In addition to entries in your BlackBerry calendar, a summary file will be created in your MemoPad.

In the Memo Pad (which is in the Applications folder unless you have moved it), look for:

»Important Hebrew Dates – if you selected All Dates or:

»Fast Days – if you selected individual dates such as Fast Days.

Check REMOVE to have previously selected dates removed from your BlackBerry.

Click NEXT to begin processing. Because so many entiries are made into your calendar for these dates, processing will take much longer. The time for processing ALL DATES for 1 year is approximately 6 Minutes. The time for processing ALL DATES for just TWO YEARS is approximately 30 MINUTES. The time for processing ALL DATES for THREE YEARS is approximately 1 HOUR.

**Please wait until Chochmah completes scheduling before running any other application. Otherwise your phone could lock. A reboot is required to unlock it.**

### <span id="page-34-0"></span>**Display Prayer Direction (Mizrach)**

#### Chochmah™

Direction for Prayer (Mizrach) Location: El Cajon, CA

Local Latitude: 32.770771 Local Longitude: -116.959671 Jerusalem Latitude: 31.7778 Jerusalem Longitude: 35.2344 Mizrach: 90 Degrees

This page displays the direction for prayers for your precise location. This is approximately 90 degrees for most of the United States, but can vary significantly for other areas of the world.